## **LEXWARE**

# Fehler in der Methode ClexCheckControllerImpl::DataChanged

Die Meldung erscheint beim Programmstart und kann auch in Zusammenhang mit der Meldung "Fehler in der Methode ClexCheckViewHelper::" auftreten.

In dieser Anleitung finden Sie folgende Themen:

Verschiedene Berechtigungen wurden nicht korrekt gesetzt

**1.** Offnen Sie den Windows Explorer.

Klicken Sie mit der rechten Maustaste auf dem Desktop auf 'Start' bzw. das Windows Symbol und wählen Sie den Eintrag 'Explorer'.

2. Wechseln Sie in das Programmverzeichnis Ihres Lexware Programms.

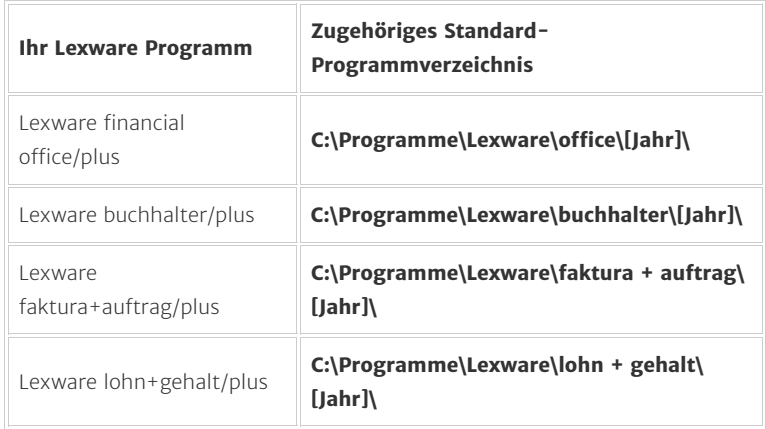

3. Klicken Sie mit der rechten Maustaste auf die entsprechende Startdatei.

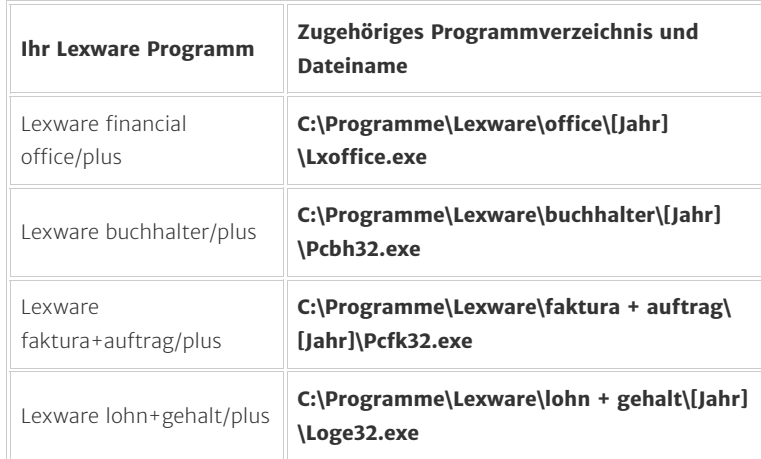

4. Wählen Sie im Kontextmenü 'Als Administrator ausführen'.

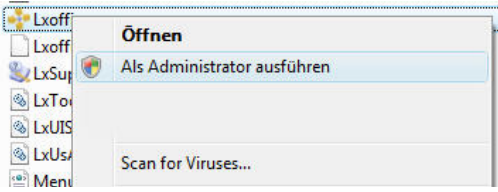

### Hinweis: Bestätigen Sie eventuelle Sicherheitsabfragen.

Die Installation wurde durch Drittprogramme beschädigt (Regcleaner)

### Vorgehen

Datei löschen und automatisch herstellen lassen

- 1. Beenden Sie alle Lexware Programme.
- 2. Öffnen Sie den Windows-Explorer. (Windows-Taste und E)
- **3.** Wechseln Sie in das Programmverzeichnis Ihres Lexware Programms.

[Link: So finden Sie Ihr Lexware-Verzeichnis. \(https://support.lexware.de](https://support.lexware.de/support/produkte/buchhalter/fragen-und-antworten/000000000045999?preview=1) [/support/produkte/buchhalter/fragen-und-antworten](https://support.lexware.de/support/produkte/buchhalter/fragen-und-antworten/000000000045999?preview=1)

#### [/000000000045999?preview=1\)](https://support.lexware.de/support/produkte/buchhalter/fragen-und-antworten/000000000045999?preview=1)

4. Suchen Sie die exe-Datei. Je nach Produkt hat diese einen anderen Namen:

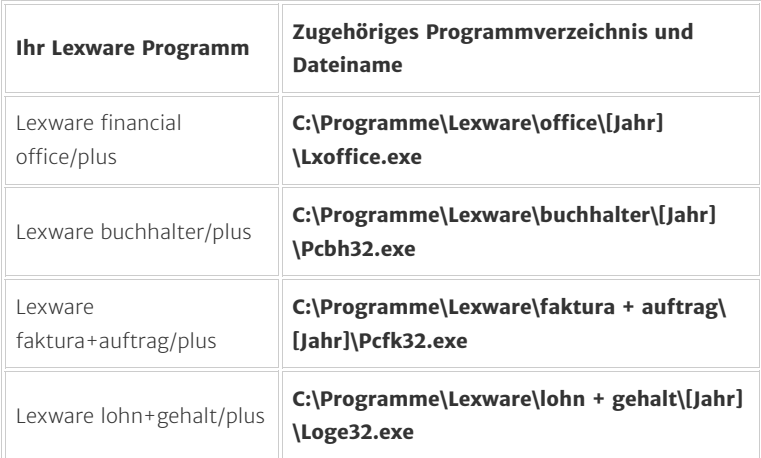

- 8. Sie haben die Reparaturfunktion erfolgreich durchgeführt.
- 9. Bitte prüfen Sie die Einstellungen Ihrer Reg-Cleaner-Software.

#### Plausibilitätsprüfung starten

Um zu vermeiden, dass Sie Daten von nicht mehr genutzten Firmen aufgrund der programmseitigen Prüfung der Daten auf Plausibilität nachpflegen müssen, werden alle Firmen, die das aktuelle Abrechnungsjahr um mehr als ein Jahr unterschreiten, nicht mehr geprüft.

Durch gleichzeitiges Drücken der Tastenkombination 'Shift und F9' wird die Prüfung der Daten durchgeführt und das Programm gestartet.

- 5. Klicken Sie die Datei mit der rechten Maustaste an und wählen Sie 'Umbennenen' aus dem Kontextmenü. Fügen Sie vor dem ersten Zeichen einen Unterstrich ('\_') (Beispiel: \_Lxoffice.exe) ein und drücken Return.
- 6. Starten Sie Ihr Lexware Programm.
- 7. Die Microsoft MSI-Reparaturfunktion springt an:

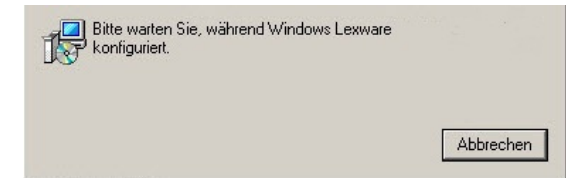

FOLGEN SIE UNS [Facebook \(https://www.facebook.com/lexware\)](https://www.facebook.com/lexware) [Instagram \(https://www.instagram.com/lexware/\)](https://www.instagram.com/lexware/) [YouTube \(https://www.youtube.com/user/LexwareTV\)](https://www.youtube.com/user/LexwareTV) [LinkedIn \(https://www.linkedin.com/company/lexware/\)](https://www.linkedin.com/company/lexware/)

Die Wiederherstellung kann einige Minuten dauern. Brechen Sie diesen Vorgang auf keinen Fall ab.

 $\curvearrowright$